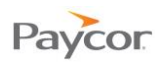

# **General Setup for Internet Explorer**

These recommendations are for anyone using [www.paycor.com](http://www.paycor.com/) .

#### **Internet Explorer – Adding Paycor to Trusted Sites**

Follow the steps below to do this task.

- **Click on the Gear** icon, or the **Tools** menu at the top.<br>Note: If you do not see the File, Edit, View, Favorite
	- If you do not see the File, Edit, View, Favorites, Tools, Help menu options: push the **ALT** button on the keyboard.
- **2** Click on **Internet Options**.
- **B** Click on the **Security** tab.
- **4** Click on the **Trusted sites** icon.
- Click on the **Sites** button below it.
- Type [https://\\*.paycor.com](https://*.paycor.com/) in the *Add this website to the zone:* box.
- Click **Add**.
- Click **Close**.
- 

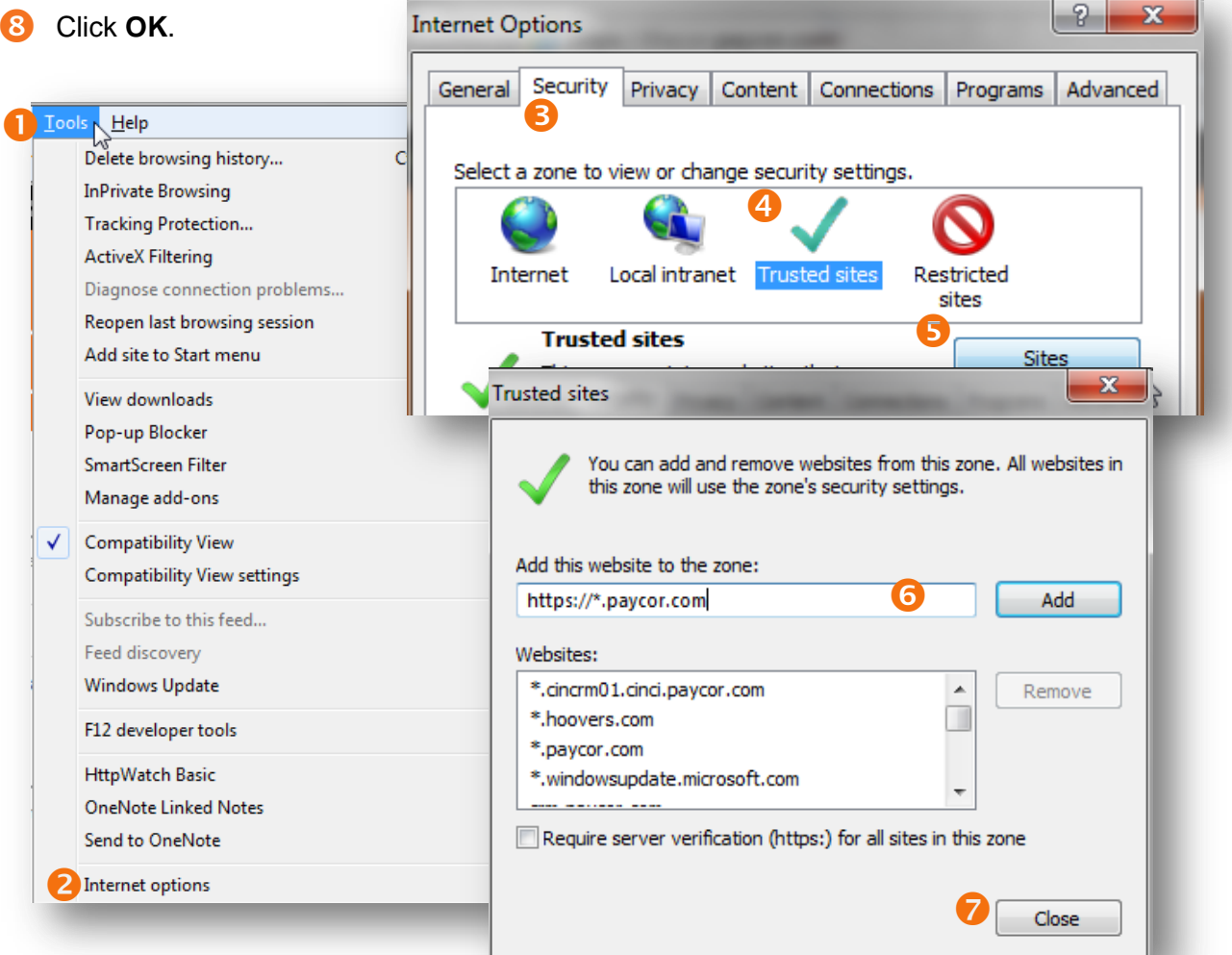

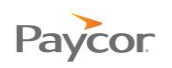

## **Internet Explorer – Adding Pop-up Blocker Exception**

Follow the steps below to do this task.

**Click on the Gear** icon, or the **Tools** menu at the top.

Note: If you do not see the File, Edit, View, Favorites, Tools, Help menu options: push the **ALT** button on the keyboard.

- **2** Click on **Internet Options** (See above for screenshot).
- **B** Click on the **Privacy** tab.
- **Conducts** Click on the **Settings** button in the Pop-up Blocker section. (If it's grayed out, that means there is no check mark in the Turn on Pop-up Blocker and you can ignore adding an exception. If you do ever turn this on, then you will need to add \*.paycor.com)
- Type \*.paycor.com into the *Address of website to allow:* box. Click **Add**.
- Click **Close**.
- Click **OK**.

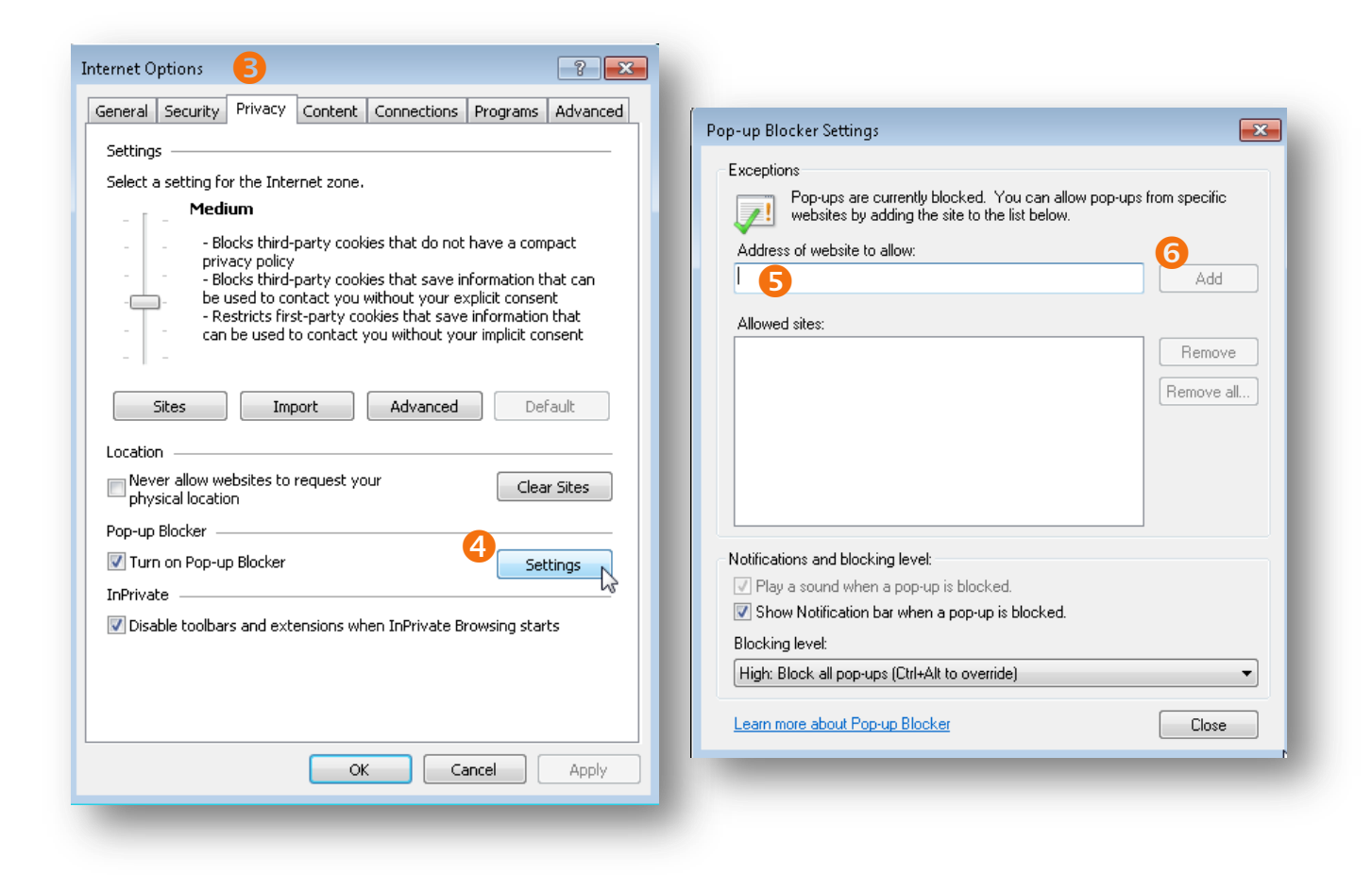

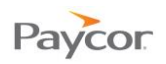

## **Internet Explorer – Compatibility Mode must be Off**

Internet Explorer Compatibility Mode and Internet Explorer 10 Metro mode are not supported.

#### Follow the steps below to do this task:

In the address bar at the top of Internet Explorer there will be a torn piece of paper icon, if it is blue click this once to turn off compatibility mode.

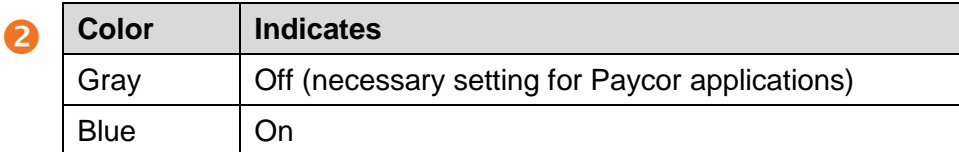

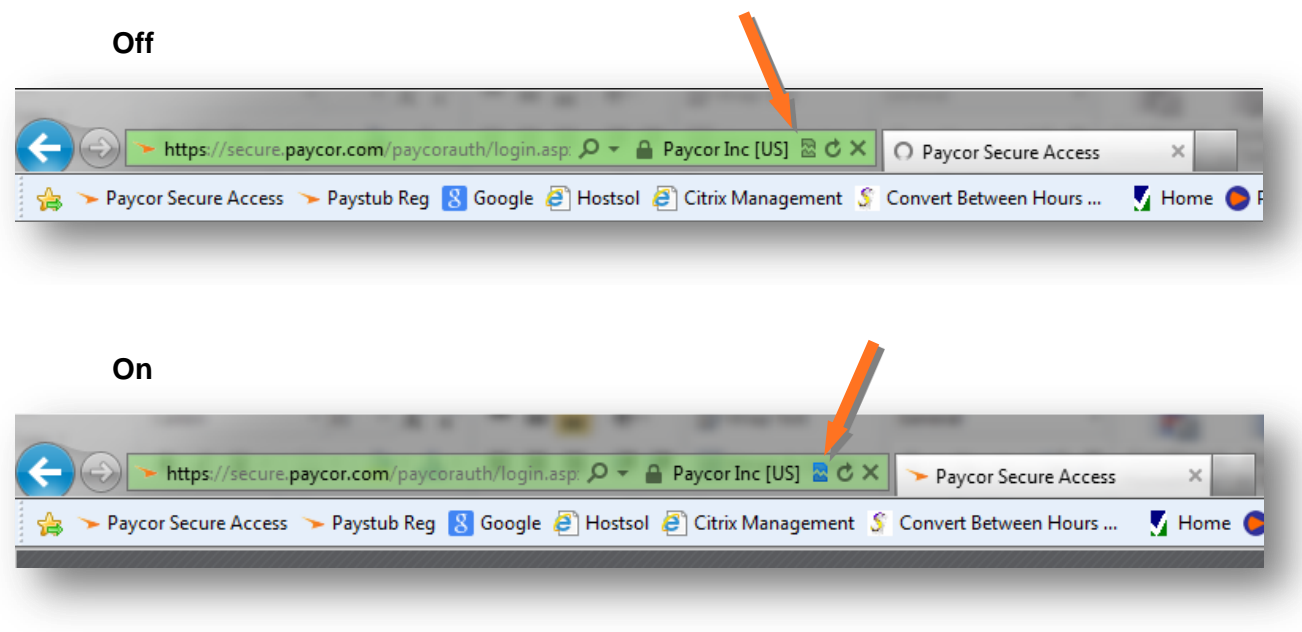

Note: When launching any WebEx sessions, you may need to turn on compatibility mode in order for it to launch properly. Once an attendee clicks the link from the e-mail invitation, or after they manually type in paycorsupport.webex.com they will need to click the compatibility mode icon to make sure it is blue.